## **Adding IMIL Reservation Calendar**

1. Log into your TAMU outlook:<https://login.microsoftonline.com/>

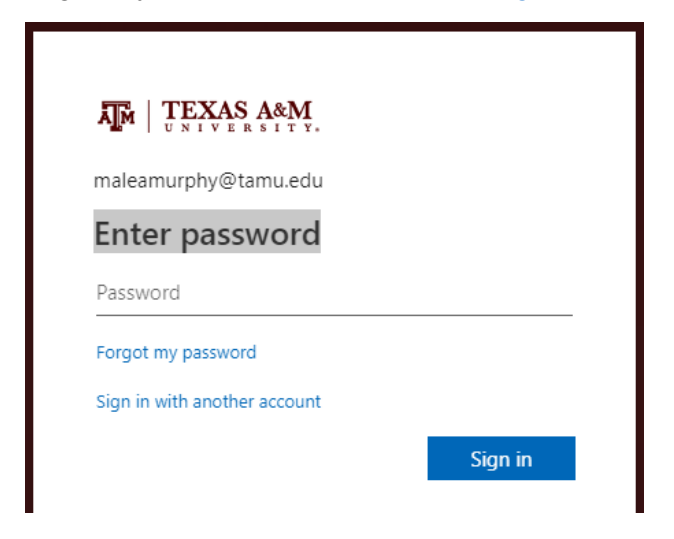

2. Go to your calendar

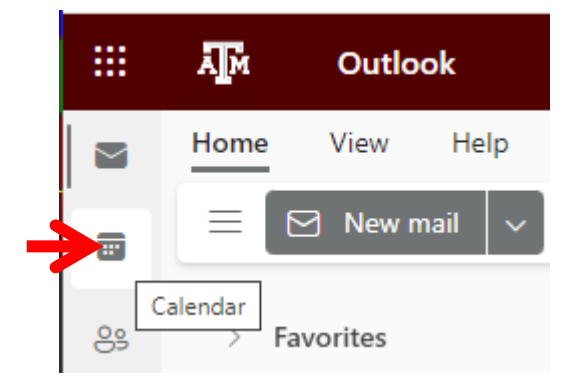

3. Click on Add calendar (above My calendars)

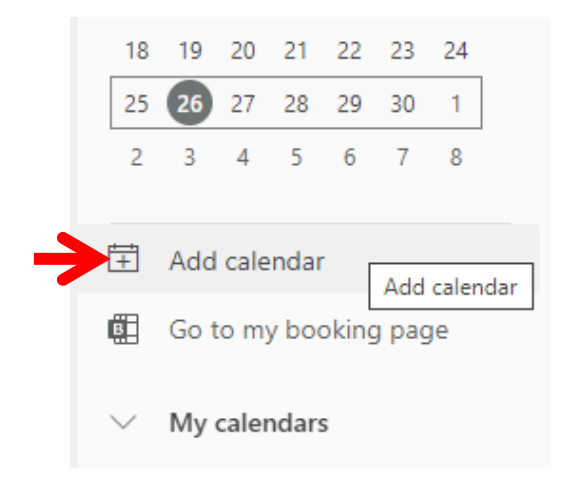

## 4. Select "Add from directory"

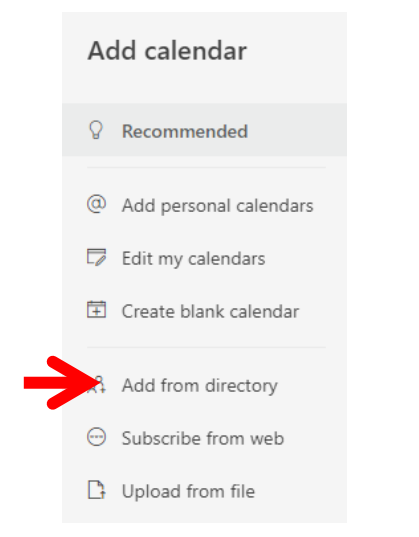

5. Select your TAMU email account to search from and **Type IMIL** into the search bar:

## Add from directory

Please select an account to search from:

maleamurphy@tamu.edu

Select a person, group, or resource from your organization's directory to view the associated calendar.

 $\checkmark$ 

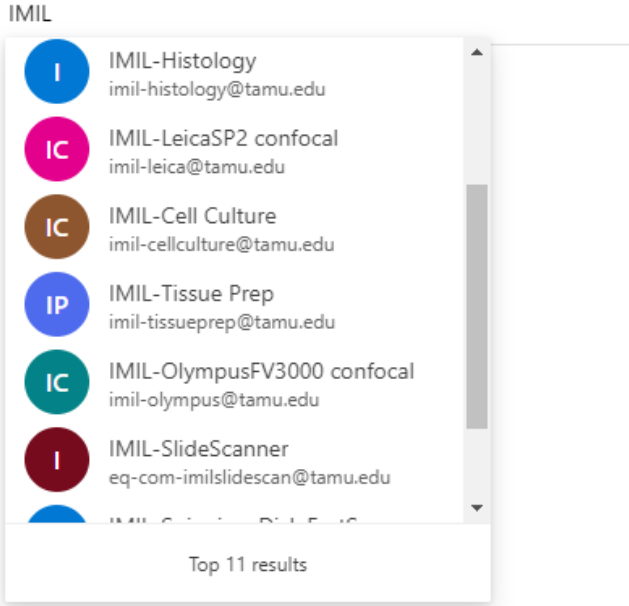

6. Select the calendar you want to access and add it to one of the group of calendars.

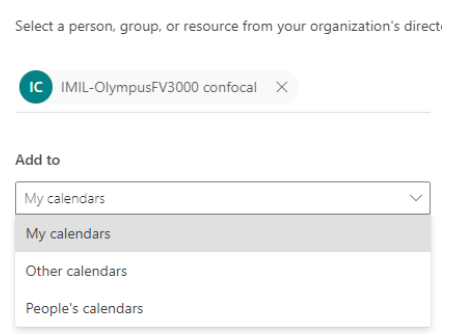

To add a reservation, you must be granted editing permissions by IMIL staff.

7. If you have editing permissions, make sure the calendar is visible by having it checked in the left-hand column.

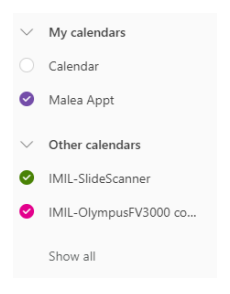

8. In your calendar, click on the time slot you would like to reserve. A popup will appear. Expand the calendar selection to view all available calendars. Select the appropriate calendar.

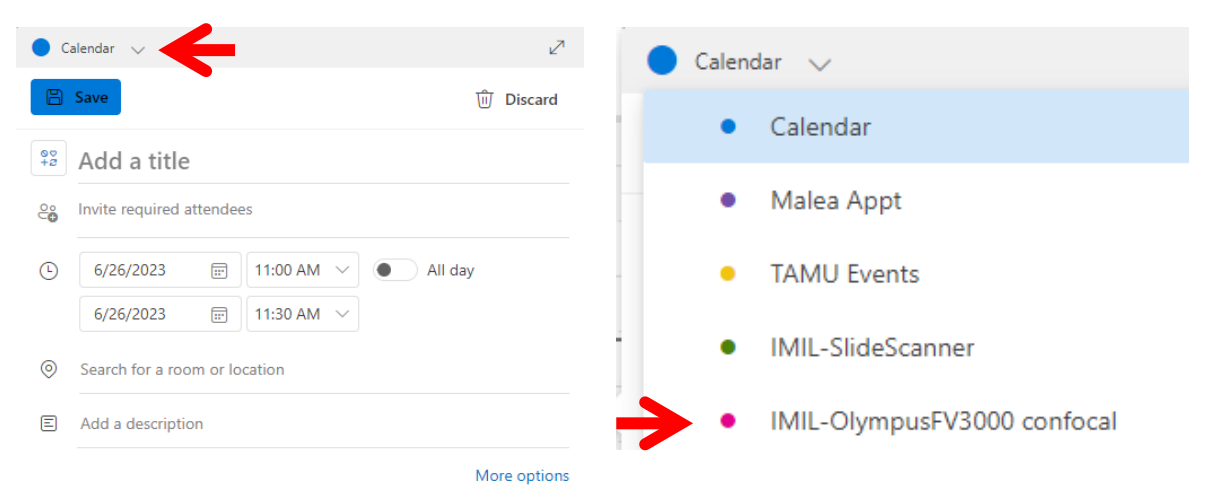

9. In the title include your name and lab, make sure the date and times are correct, add the account number to be billed in the description, and save the reservation.

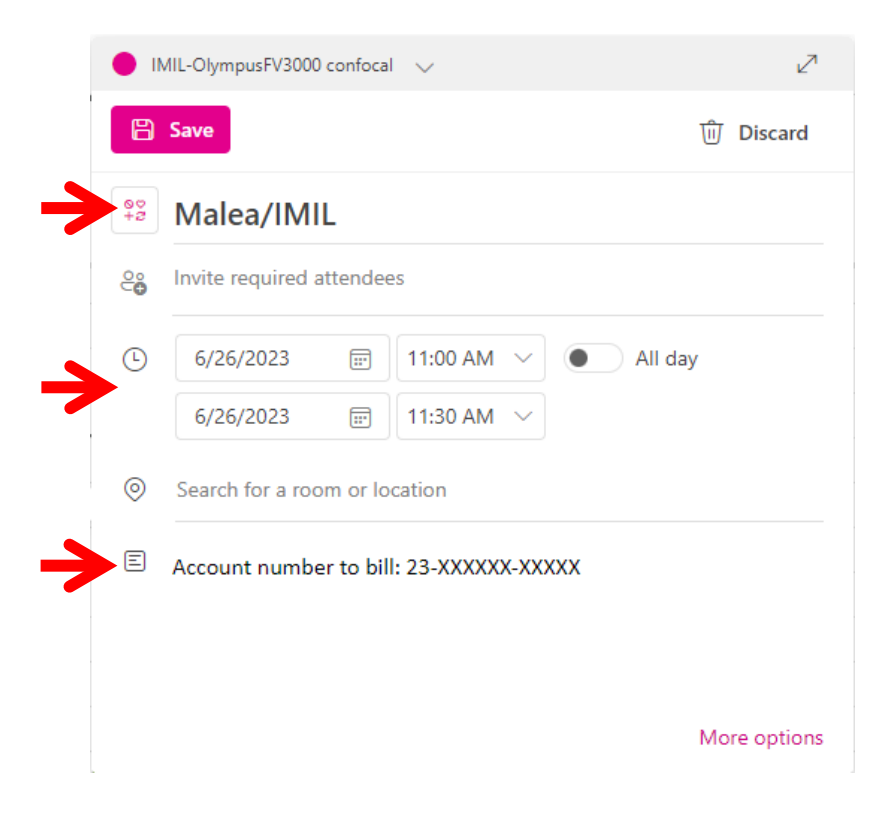